# Welcome to PowerSchool PowerUps: Schoology Learning

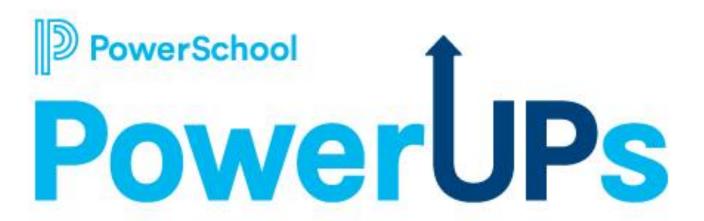

February 16, 2023

## Today's Agenda

S schoology®

A PowerSchool Unified Classroom™ Product

- Welcome and Agenda Overview
- 2023 Meeting Information
- Schoology Learning
  - Product Updates / Roadmap
  - Support Updates
  - Today's Topic / Best Practices
- Q&A

\*Please add your school district to your Zoom name!

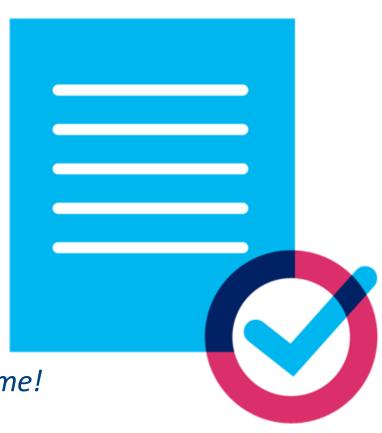

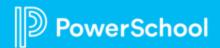

## Recordings are Available on PS Community!

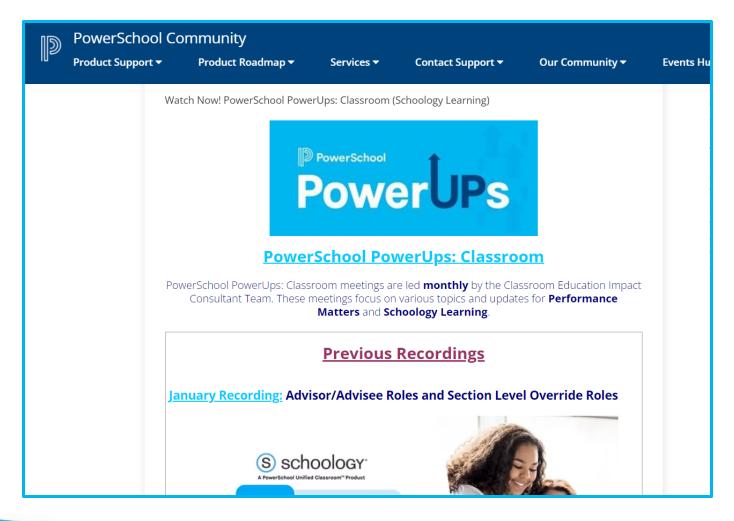

Search:
"Watch Schoology
PowerUps"

Scroll down for Previous Recordings

## PowerSchool PowerUps Events Page: Live!

## Register for any upcoming PowerSchool PowerUp Events!

Events Hub > All Events > PowerUp Events

#### **PowerUps are currently offered for:**

- Classroom (Schoology Learning, Performance Matters)
- Unified Classroom Special Programs
- Naviance
- Enrollment
- Unified Insight
- Talent (Professional Learning, Applicant Tracking, Records and Onboarding, Perform)

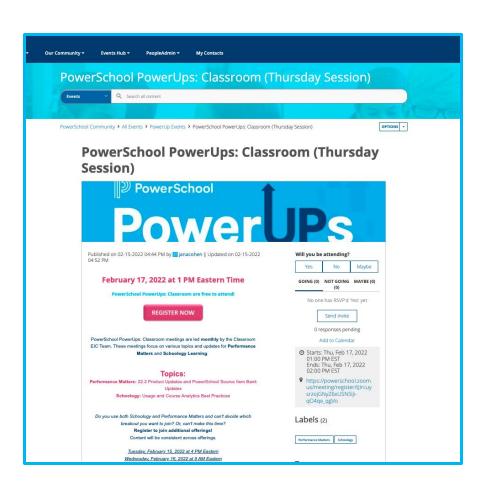

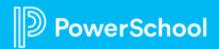

## **Upcoming Schoology Webinars**

### **2023 Webinar Series**

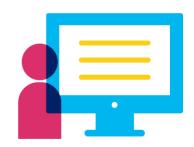

- ✓ Unified Classroom® 2023 Roadmap
- Partnership Spotlight: Skooli Live
   One-to-one online tutoring
   with professional teachers
- ✓ Best Practice for Closing Out theSchool Year with Schoology Learning

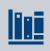

March 21st - Unified Classroom 2023 Roadmap

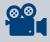

April 18th - Partnership Spotlight: Skooli

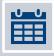

May 2nd - Closing out the School Year with Schoology Learning

Register Today!

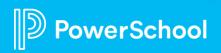

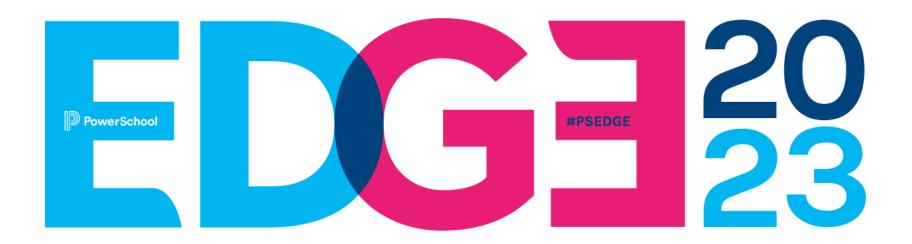

Join us on education's cutting edge at the year's most transformative K-12 community conference. Learn, share, and collaborate to reach your fullest potential through hands-on sessions, expert talks, and inspiring insights from peers and K-12 leaders.

July 9-12, 2023
Walt Disney World Dolphin Resort, Orlando, FL
<a href="https://edge.powerschool.com">https://edge.powerschool.com</a>

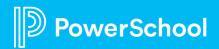

## **Staying in the Know**

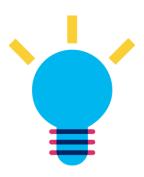

- PowerUps!
- Subscribe: Newsletters & Update in PS Community
- Monthly Release Notes
- Webinars
- Join Groups
- Connect with your PowerSchool Contact

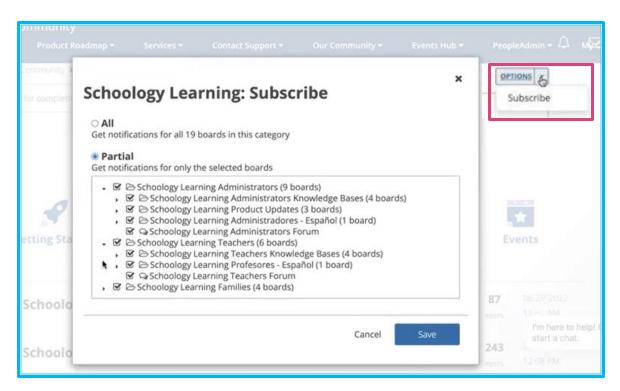

## **Product Updates**

Renee Springer, Director, Schoology Product Management

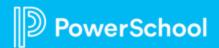

# Learning: Recently Released

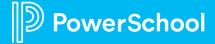

## Inline Linking

#### What it is

To provide teachers with the ability to select an existing Course page when adding a link in the Rich Text Editor.

#### Why we think you will like it

This reduced the steps and clicks required for teachers inserts a link into the Rich Text Editor (RTE).

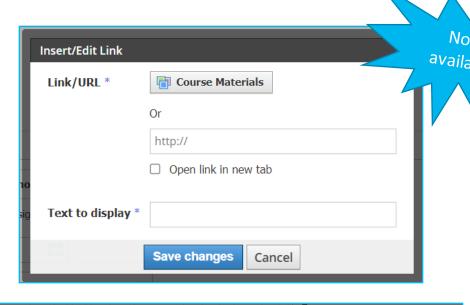

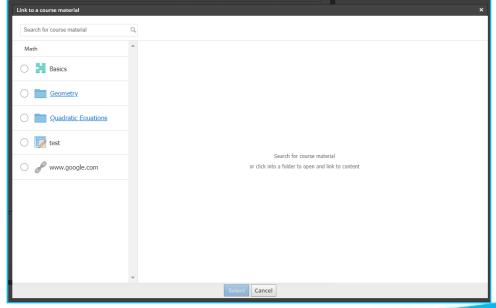

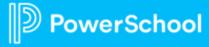

## **Accessibility Checker**

## Now available

#### What it is

Ability for users to know whether the content they have entered in the Rich Text Editor meets accessibility standards.

Why we think you will like it Empowers users (teachers and students) to know when their content does not meet requirements and to modify if necessary.

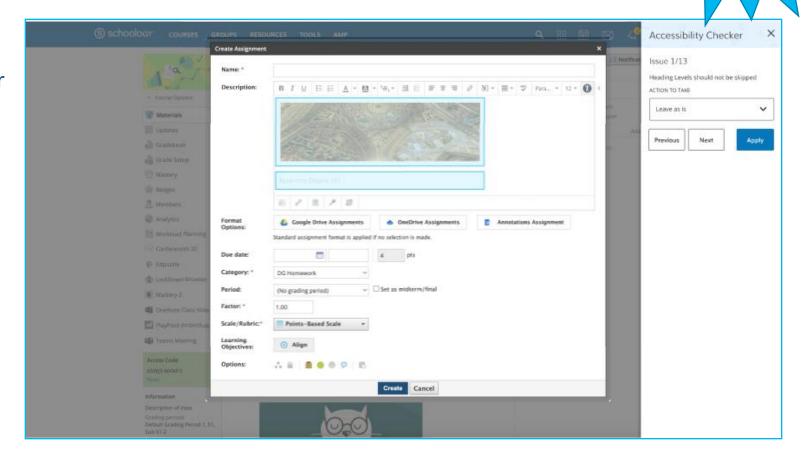

## **Aeries App Improvements**

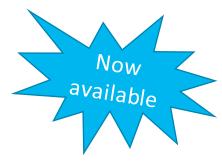

#### What it is

- Improving the Aeries -> SGY Integration to more accurately meet classroom needs for passback and provisioning, which include:
  - Updated error messaging for grade sync
  - Adding the ability to select which email to use for provisioning by role

#### Why we think you will like it

- The enhancements will add support for Aeries workflows to streamline the experience for teachers and admins in the Aeries SIS app.
- Administrators and teachers will gain more flexibility in selecting emails for provisioning, reducing the need to update email addresses during implementation
- Updated error messaging to enable teachers to resolve sync errors faster

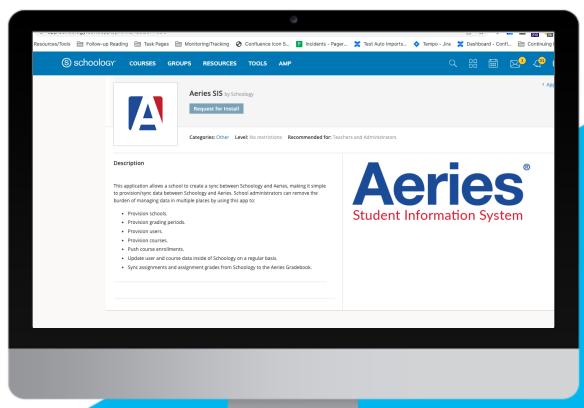

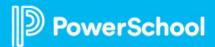

## **New Locations to Message Students**

#### What it is

We are adding the ability for Course Admins to contact students from 6 new locations:

- 1. Gradebook
- 2. Student Grade Detail
- 3. District Mastery
- 4. Edit Grades pop-up/modal
- 5. Grading groups
- 6. Grading Group members list

#### Why we think you will like it

This gives teachers the ability to contact students right from the context that a teacher is working in, saving clicks and reducing cognitive load by pre-populating the new message with the student's name.

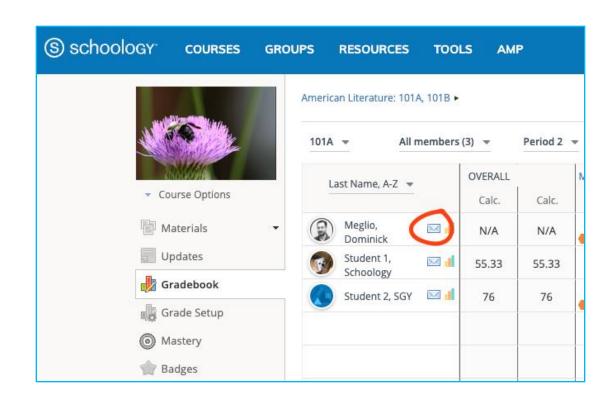

## Improvement to the Elementary Experience

#### What it is

We are adding the ability for students to re-record audio, video, and photos in the platform. Additionally, we are enlarging the "Back" button for better usability with elementary learners.

#### Why we think you will like it

This gives us the ability to streamline and enhance the experience for early learners.

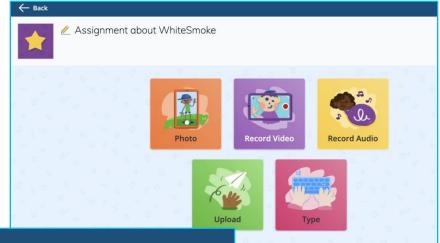

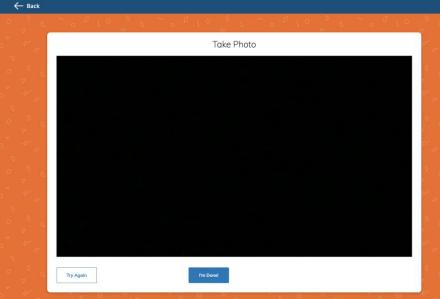

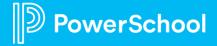

# Learning: In Development

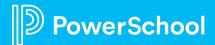

## Search Messages

#### What it is

Empowers users to search messages by keyword.

#### Why we think you will like it

Today, finding a message is painful and requires a person to manually review each message one by one to find what they need. This will

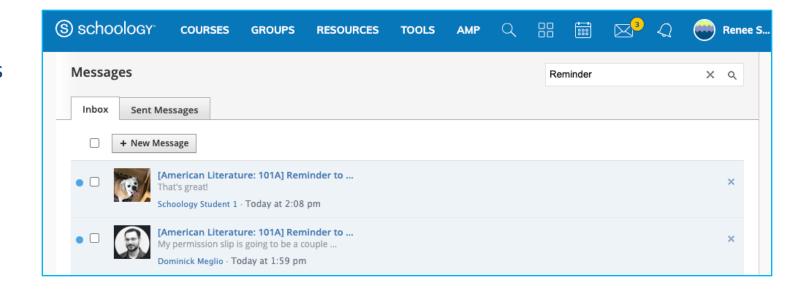

### To Do

#### What it is

An updated view on the Schoology home page to distinguish overdue, upcoming, and completed work for students.

#### Why we think you will like it

Today, the Schoology home page includes sections for Overdue and Upcoming assignments, but those don't necessarily indicate what a student actually has as action items. This update clearly delineates what needs attention.

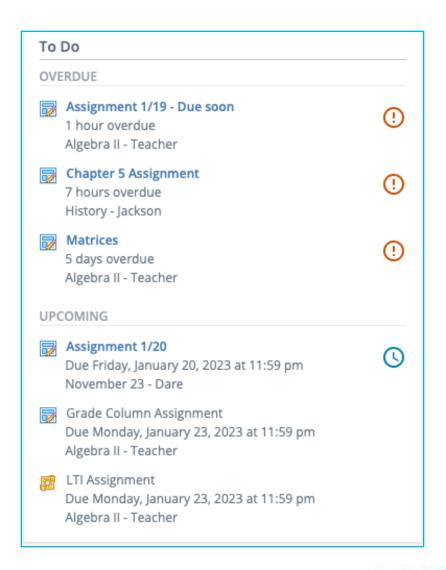

## Course Templates: Distribute Content

#### What it is

A way for administrators to create a template and distribute content to existing course sections.

#### Why we think you will like it

Templates will empower central distribution of course content and simplify the steps for teachers to utilize district-sourced curriculum.

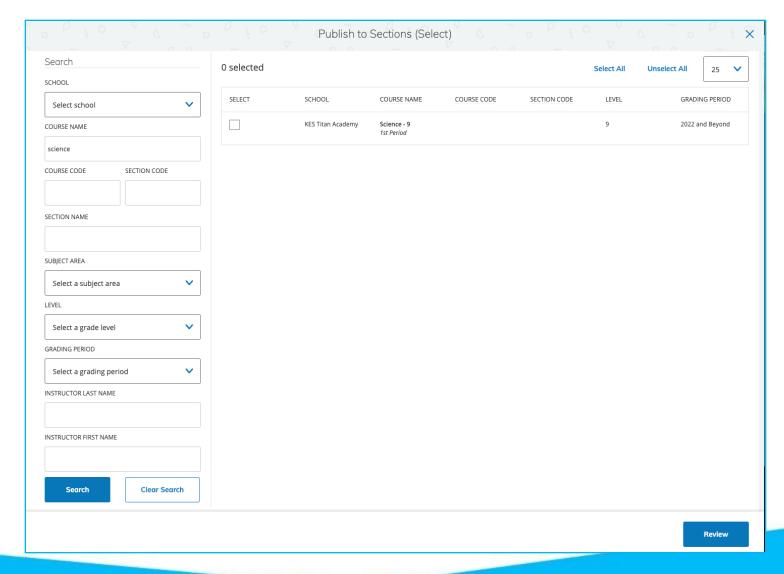

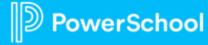

## **MyStudent Groups**

#### What it is

The ability for teachers to assign course material to MyStudent Groups they created in PowerTeacher Pro or Performance Matters.

#### Why we think you will like it

This reduces time spent repeating steps to create the same student groups in multiple products, allowing more time strategizing for desired student outcomes instead of managing groups of students.

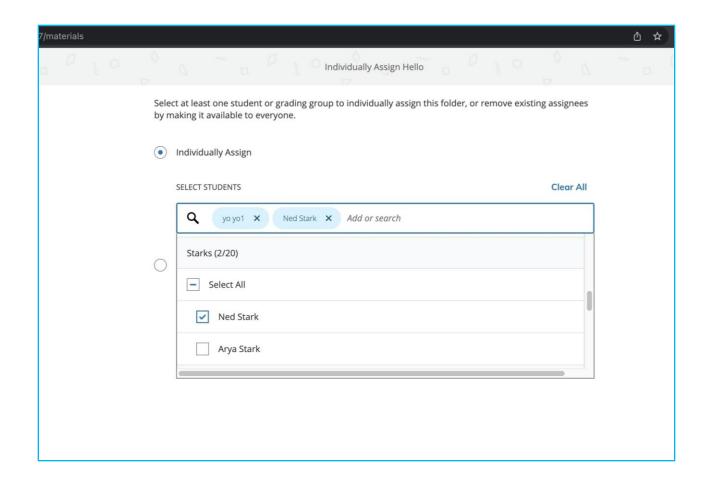

## Design Refresh

#### What it is

An update to basic design elements in Schoology: fonts, background color, link colors, icons, and top navigation.

Why we think you will like it

This update freshens the Schoology design, introducing more modern design elements, without changing the user experience or any workflows.

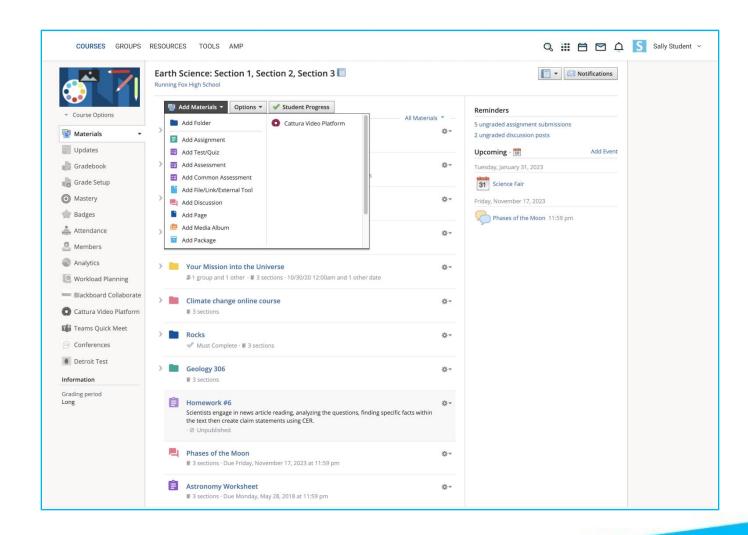

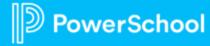

# **Questions**

# **Support Updates**

Katie Hart, Senior Manager
Holly Leisey, Advanced Support Engineer II

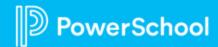

## **PowerSchool Status Page Update**

- PowerSchool Status Monitor is available at status.powerschool.com
- Any user can Subscribe to Updates for any PowerSchool product
- By subscribing to updates, you will receive email notifications when an update is posted for the products you selected
- Also learn about scheduled maintenance outages

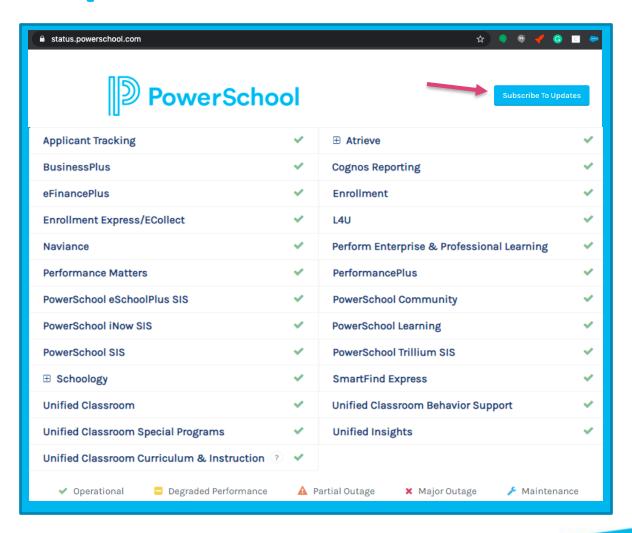

## **Checking Known Issues**

Home > Product Support > Administrators > Schoology Learning > Schoology Learning Administrators

Schoology Learning Administrators Knowledge Bases
 Schoology Learning Known Issues

#### **PowerSchool explains:**

- Summary of the issue
- A temporary workaround
- Fixed Results

**Subscribe**, under the Options dropdown, to the Known Issues page to be notified of a new post.

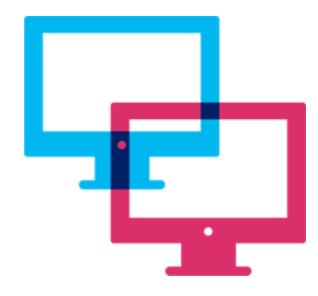

## **Known Issues Knowledge Base**

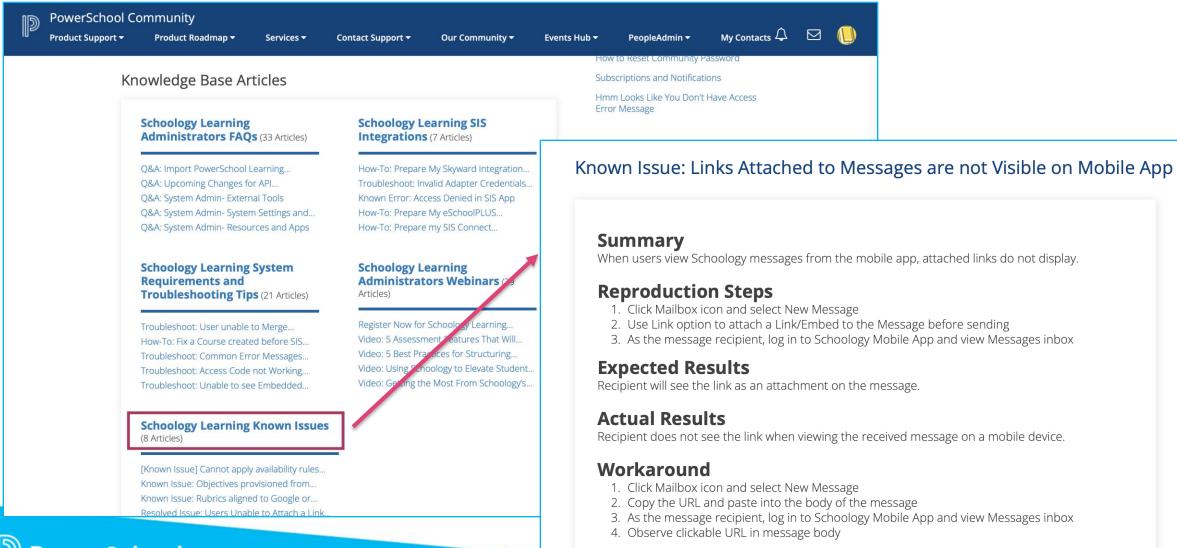

## **How to Locate Your PowerSchool Contact**

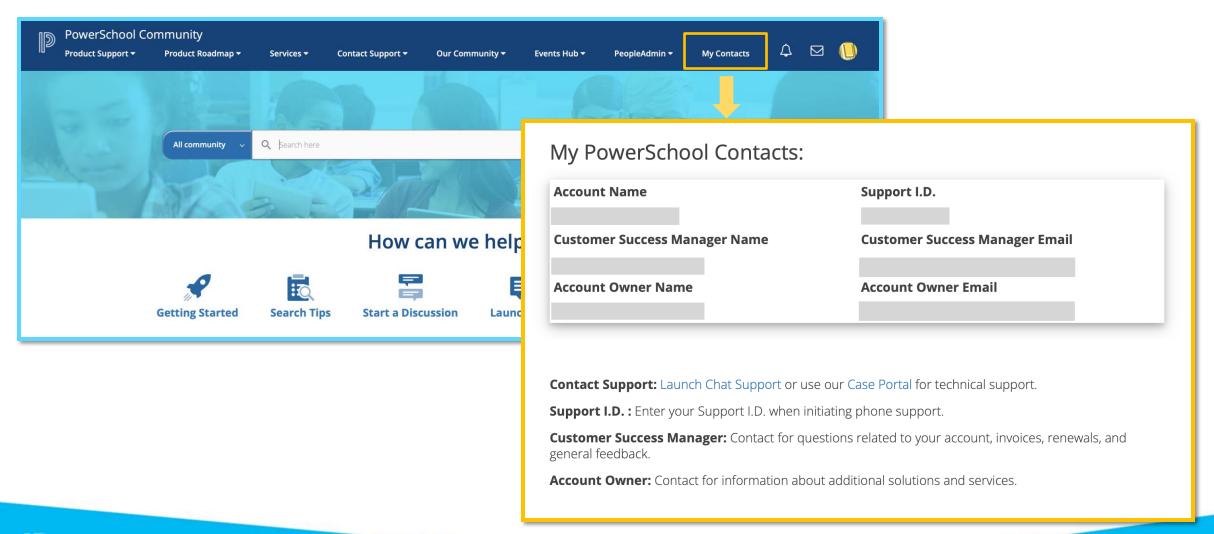

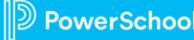

# **Questions**

# Using the Schoology App

Available for both iOS and Android

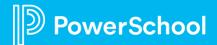

# Take a Poll

# Logging into the Schoology App

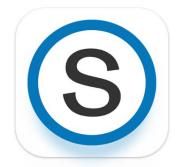

#### **Options to Log in:**

- Sign in through my school (custom)
- Sign in with my account (already have credentials)
- Sign in with a QR code (already have credentials, given QR code by teacher)

### Apple (iOS)

Supports latest 3 versions of iOS

#### **Android**

Supports latest 5 versions of Android

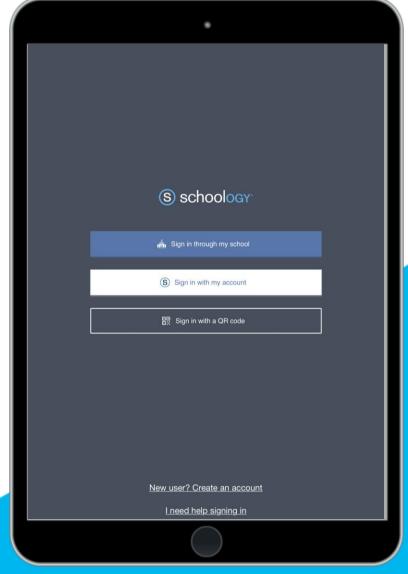

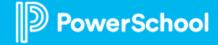

## **Navigation Menu**

- The navigation menu allows you to quickly navigate to each essential location on the Schoology App.
- Simply tap the navigation menu icon in the upper left corner of the screen.
- This navigation menu is available on every page so that you can quickly navigate through the app from any point.

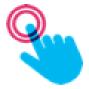

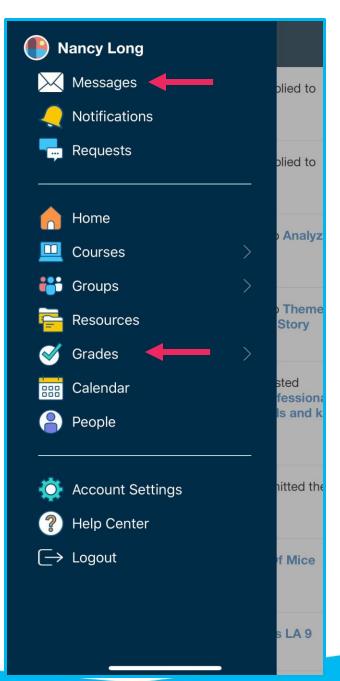

Tip: The Schoology App is quick way for parents to stay up-to-date with their students' happenings with the quickly accessible Messages and Grades tabs!

## **Schoology Messages**

- If Messaging is enabled by the district, the Messages tab contains all received and sent mail in your Schoology account.
- In the Messages tab:
  - compose a new message
  - reply to existing messages
  - red dot notification = new message
  - blue dot notification = unopened message
- You can also send a message within a course.
- **Upcoming feature:** ability to search messages in the web browser.

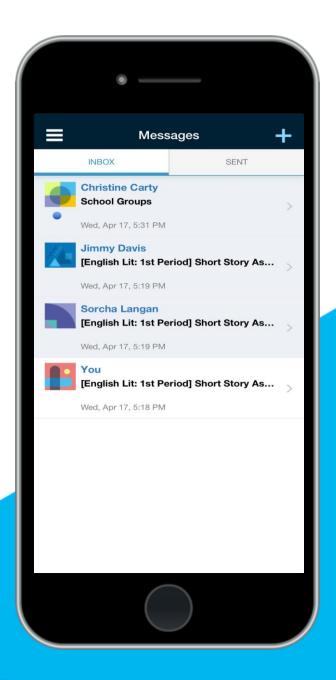

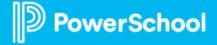

## **Teachers**

- Post an Update
- Add Assignment
- Add a Calendar Event
- Add Discussion
- Upload Files / Add Links (iOS)
- Add Media Album (iOS)
- Grade Student Assignments
- Create & Manage Messages
- Download Materials and Resources
- Join, interact with, and manage Groups
- Update and view Notifications

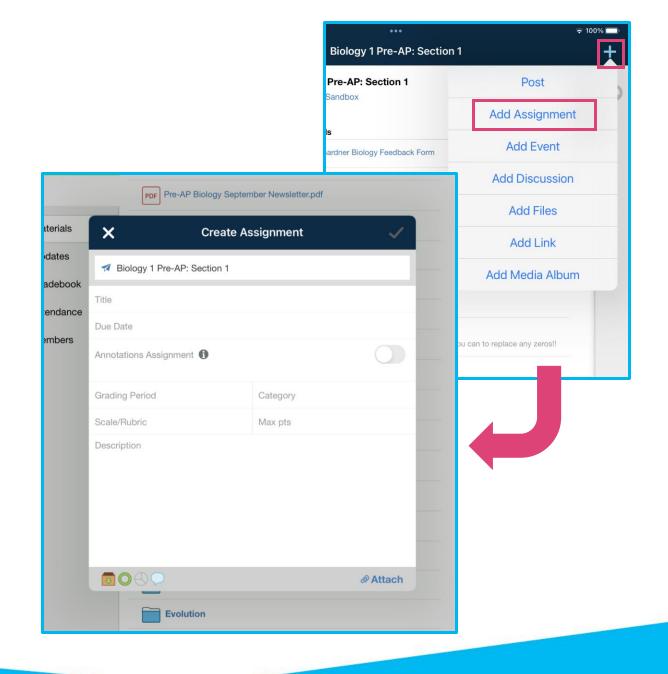

## **Teachers**

**Icons** at the bottom of the **Teacher's view** (iOS) **Home** tab provide shortcuts to:

- Recent Activity
- Course Dashboard (tiles)
- Reminders (including Ungraded Items)
- Upcoming Events

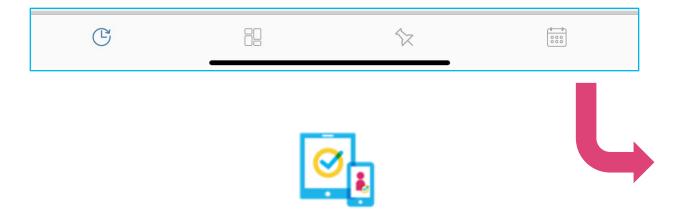

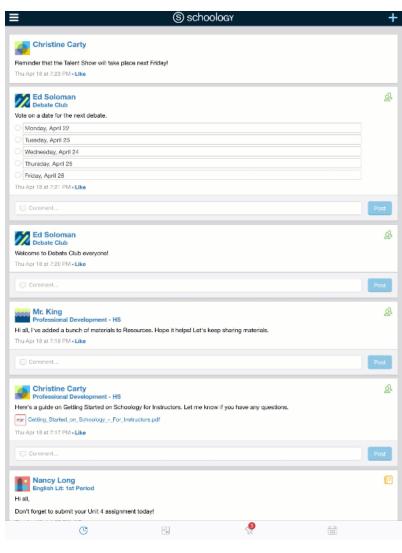

### **Students**

The **Home** tab gives students quick access to the **Recent Activity**, **Course Dashboard**, and **Upcoming** areas in Schoology.

#### Students can:

- View Grades
- View and complete Assignments and Assessments
- Download Materials and Resources
- Message instructors and peers
- Join, interact with, and manage Groups
- Update and view Notifications
- Access and manage the Schoology Calendar

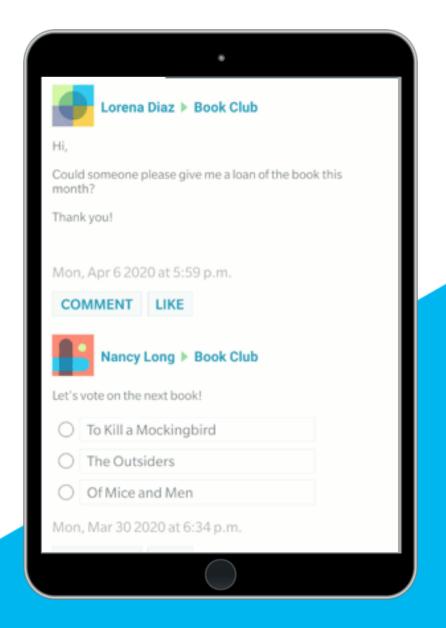

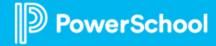

## **Course Materials - Offline Access**

The Schoology Mobile App
 (Android) allows users to
 download their Course Materials
 over Wi-Fi to access materials
 when offline.

 Students and Teachers can access Course Materials at home or onthe-go regardless of their internet connection status!

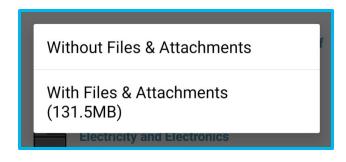

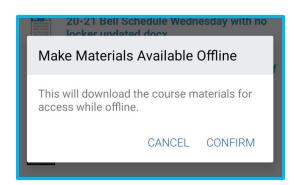

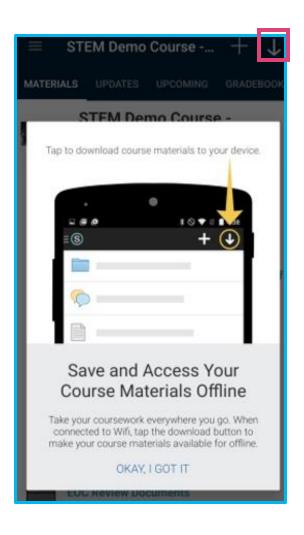

#### **Language Options**

To support English Language Learners, students (or any user) can change the main language of their Schoology interface (not the language of the material posted).

- In a web browser, locate the default "English" in the bottom left corner and click on it to choose a different supported language.
- The iOS app will reflect the chosen language of the device.

For translation services, use Immersive Reader's translation feature.

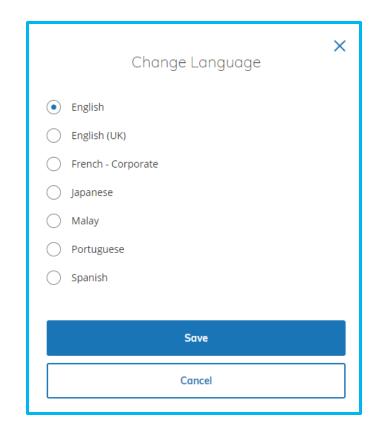

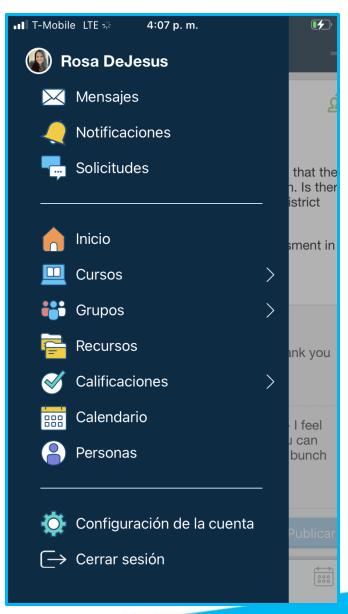

### **Elementary Experience**

The **Elementary Experience** offers a more simplified version of your classroom with **large buttons**, a **clear workflow**, and **learner friendly** interactions.

#### Students can submit their work by:

- Taking a photo
- Recording a video
- Recording an audio file
- Uploading a file
- Typing their answer in a textbox

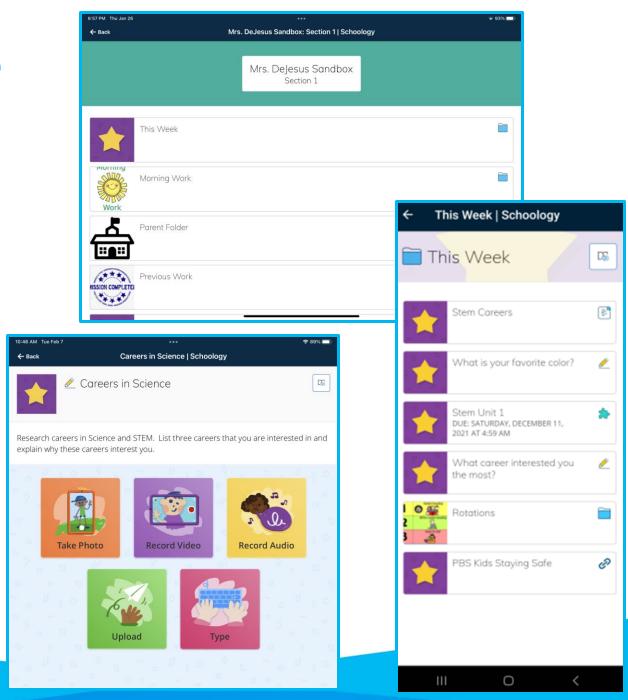

#### **Grading Student Submissions**

#### Teachers can:

- Sort & filter submissions
- Annotate the submission
- Easily toggle between student submissions
- Assign a grade
- Leave feedback viewable in the gradebook
- Leave comments viewable in the assignment or attach a file
- Export the submission (iOS)

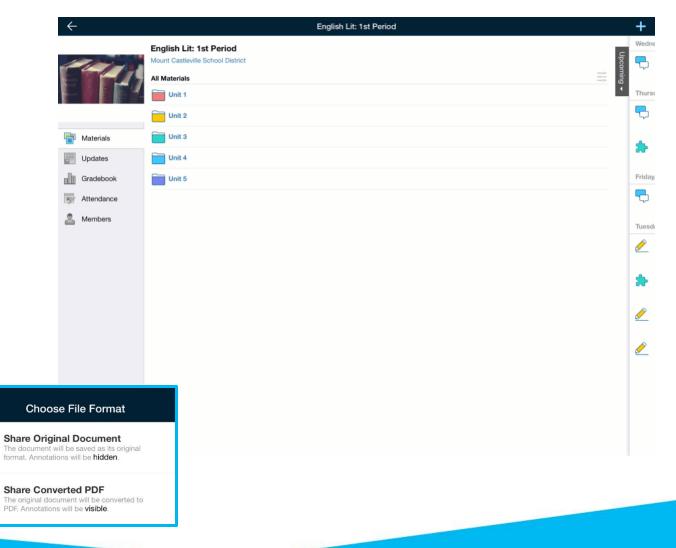

# Grading with Rubrics (Android)

- To grade a student's submission using a rubric, tap the number for each criteria or type it in the Pts column.
- A rubric must be attached to the assignment from the web browser in order to grade an assignment using a rubric from the mobile app.
- Comments to students can be added to a specific criterion or the entire submission.

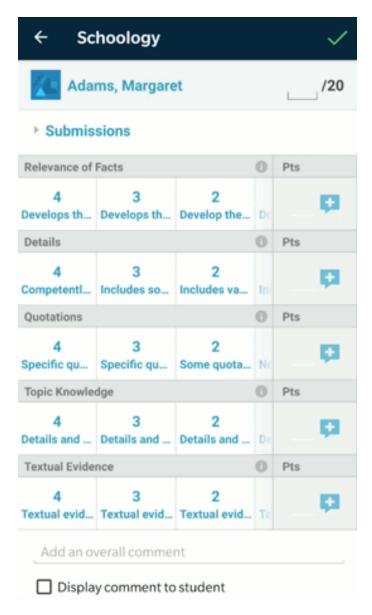

Tap the Info icon in the criteria column to view its full description.

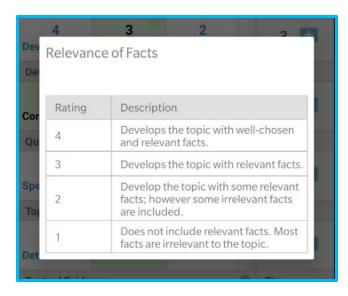

#### Features available in the Schoology browser

- Portfolios
- Creating Assessment or Test/Quiz
- Google Assignment App
- Creating Grading Groups
- Create Schoology Groups/Course
- Mastery Reports
- Changing Profile picture

- Reordering Schoology Course listing
- Adding comments to Media Albums
- Add Learning
   Objectives to
   Assignments
   and Discussions
- Delete Course/Group items

Create a shortcut to the Schoology web browser!

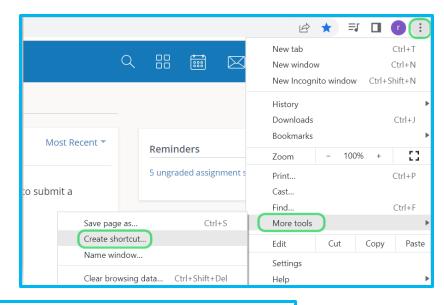

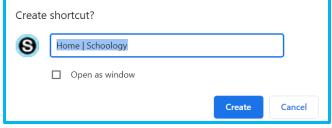

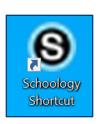

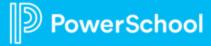

# Feature Highlight - Student Annotations

A variety of both Typing and Drawing tools are available for students to annotate assignment attachments including documents, PDFs, photos, etc.

Enables an engaged assignment response from all learners including early elementary, as well as improves teacher and student workflows.

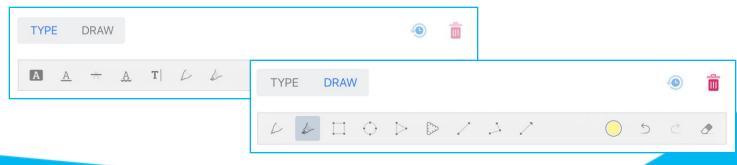

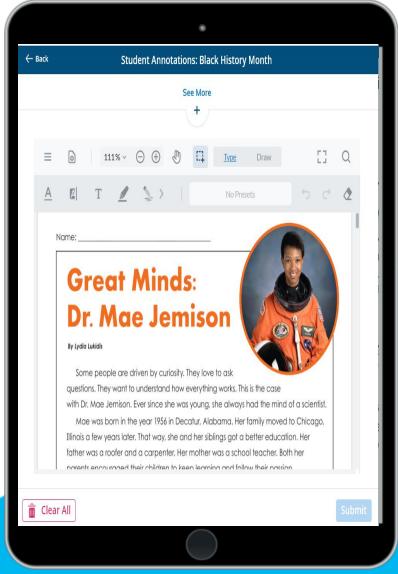

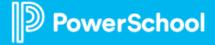

### **Feature Highlight - Student Annotations**

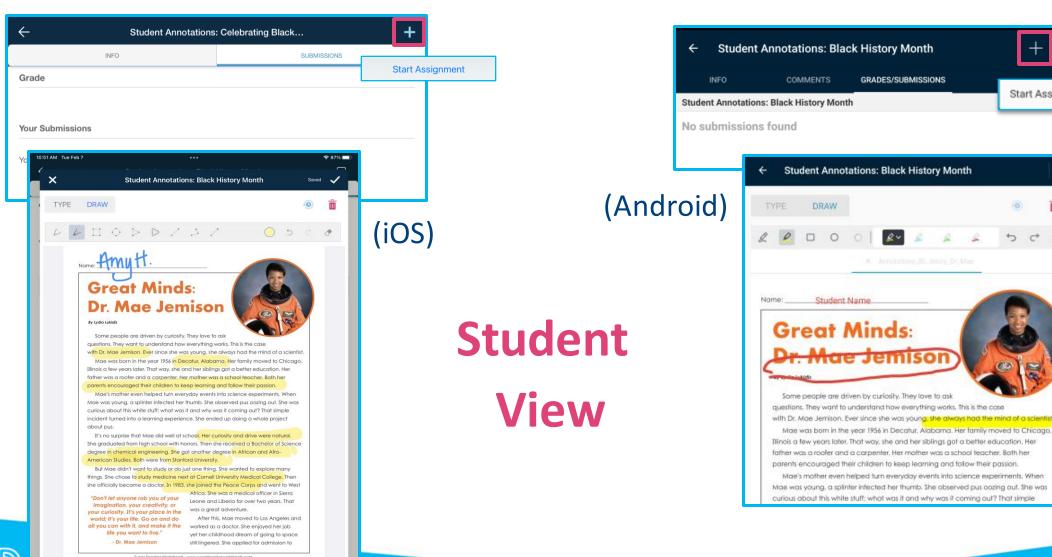

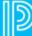

Start Assignment

#### **Annotation Assignment – From Start to Finish**

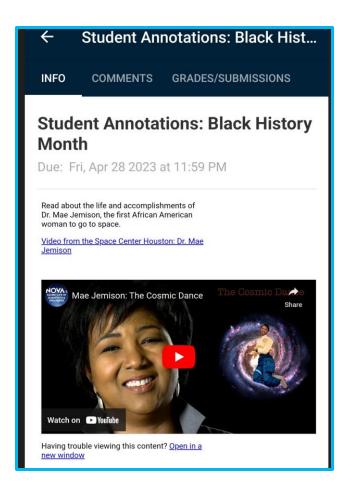

## Teachers can complete an entire assignment cycle in the Schoology app!

- 1. Add an Assignment, click the toggle to turn on Annotation Assignment
- 2. Add instructions, video, and upload the assignment
- 3. Deploy assignment to students, who can complete it via app or web browser
- 4. Access the submission
- 5. Grade the assignment, with comments

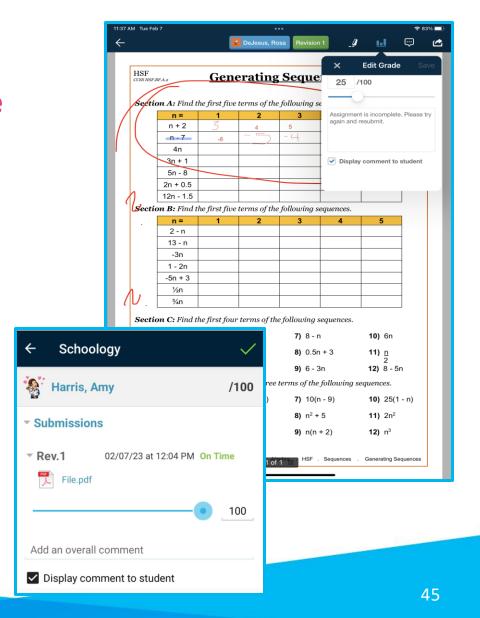

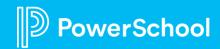

#### **Permissions in the App**

Set permissions related to the app in your device's App Center.

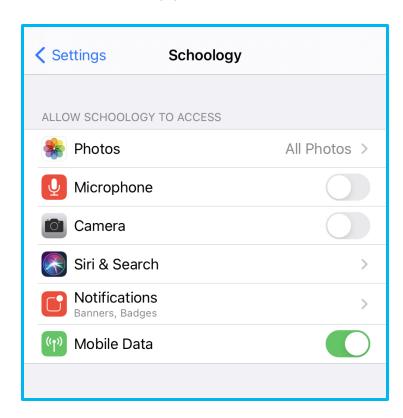

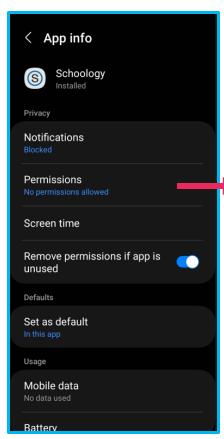

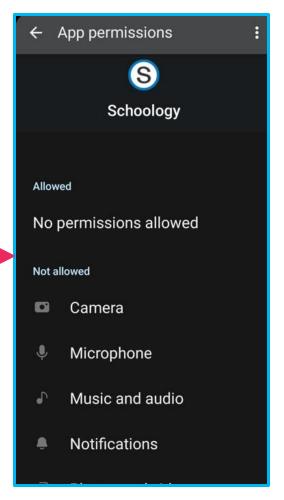

For permissions related to your Schoology account, open the Schoology app and click on Account Settings in the Navigation menu.

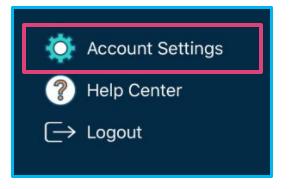

#### **Additional Tutorials**

#### **YouTube Video Tutorials**

- Taking It Mobile: Using the Schoology iOS App as a:
  - Student
  - Parent

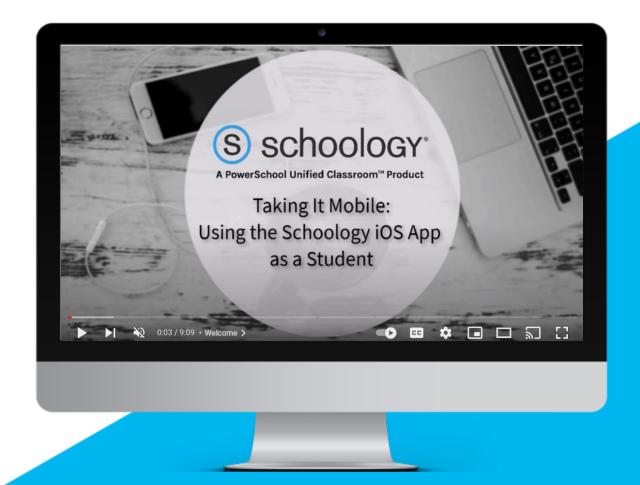

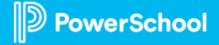

# What new aspect or feature about the Schoology App did you learn about today?

Please share in the Chat!

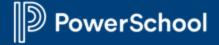

## Join Us Again!

Sign up for a date and time that works best for YOU!

May 9th @ 4pm ET May 11th @ 1pm ET

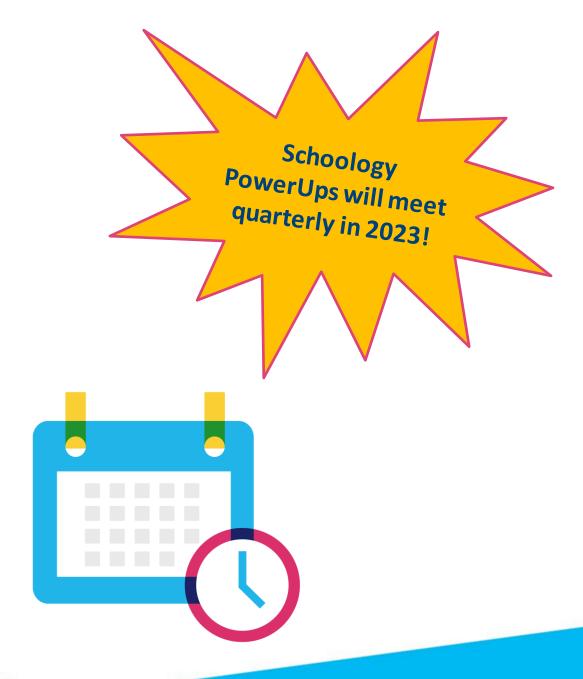

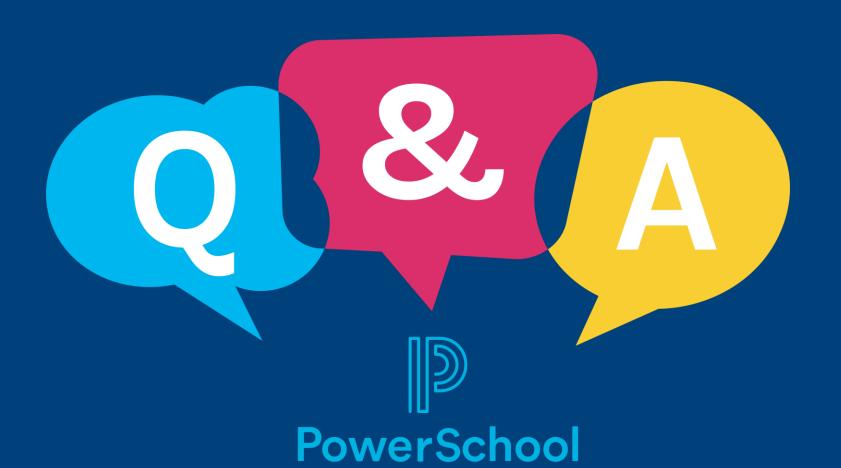

## Thank you for your Partnership!

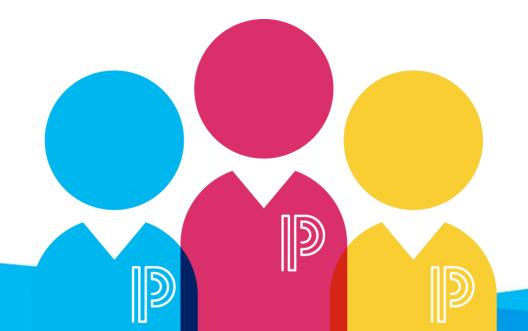